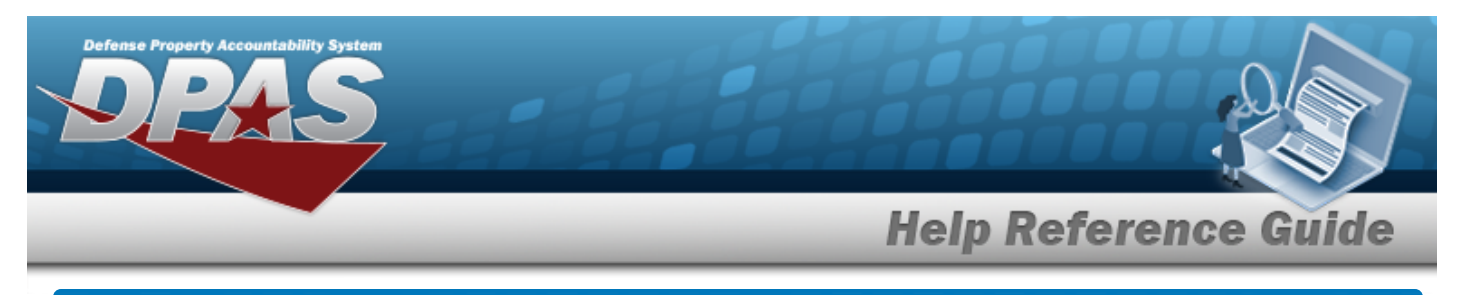

# **Search for a FAST Outbound Display — Criteria**

### **Overview**

The Maintenance and Utilization module Federal Automotive Statistical Tool (FAST) Outbound Display process provides the ability to identify and correct any record from the FAST outbound report year-to-date process, as well as retrieve all vehicle reporting records that failed validation edits from the different processing steps.

## **Navigation**

Utilities > Fleet > FAST Outbound DSPL > FAST Outbound Display Search Criteria

### **Procedures**

 **Search for Federal Automotive Statistical Tool (FAST) Outbound Display**

*One or more of the Search Criteria fields can be entered to isolate the results. By default, all results are displayed. Selecting at any point of this procedure returns all fields to the default "All" setting. Bold numbered steps are required.* 

1. In the Search Criteria box, narrow the results by entering one of the following fields.

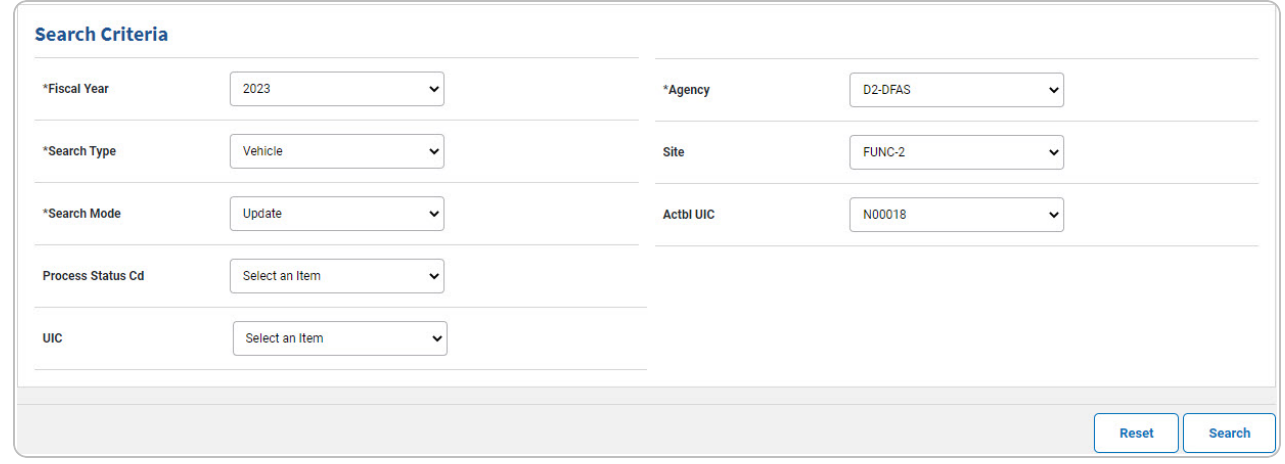

**2.** Use to select the [Fiscal](FiscalYear.htm) Year.

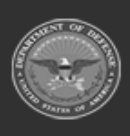

DPAS Helpdesk

1-844-843-3727

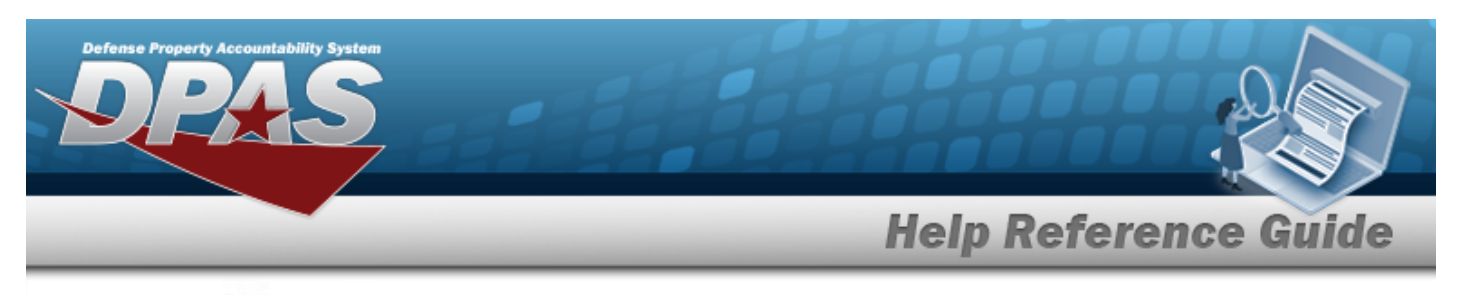

### **3.** Use to select the [Search](SearchType.htm) Type.

Choose Vehicle.

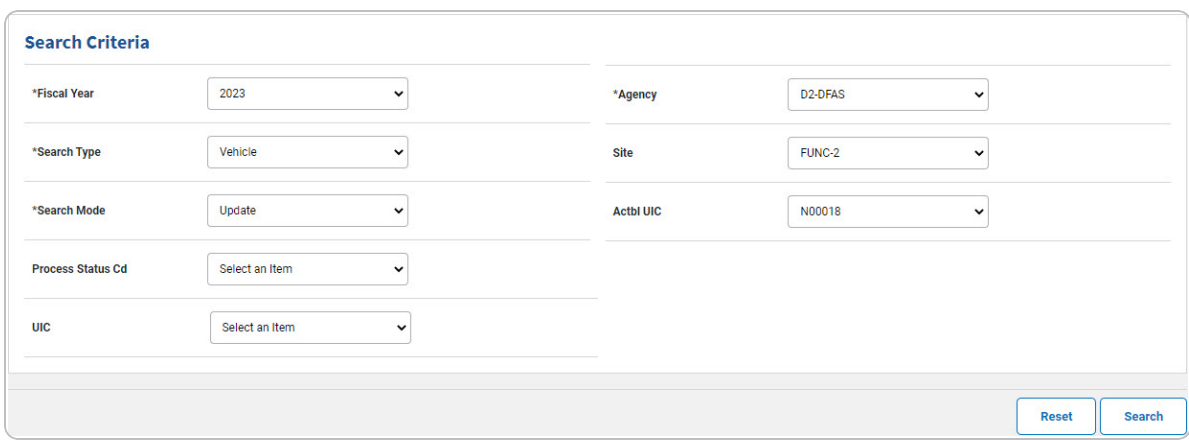

A. Use to select the [Search](SearchMode.htm) Mode.

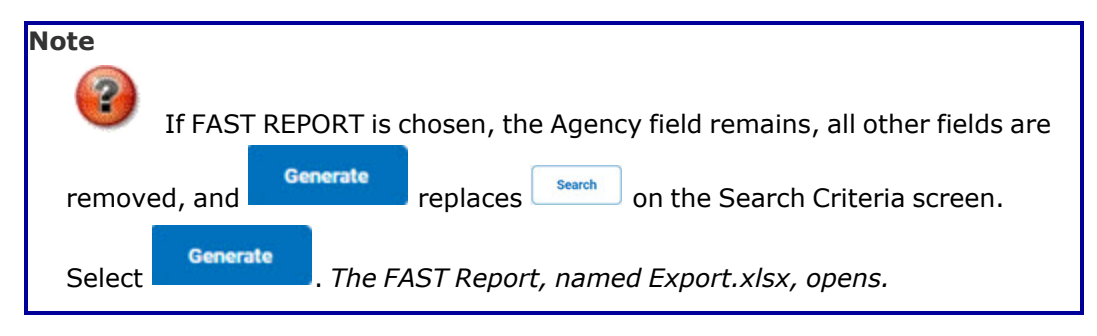

- **B.** Use to select the [Agency.](Agency.htm)
- Choose Agency File Status.

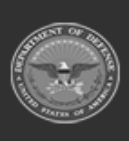

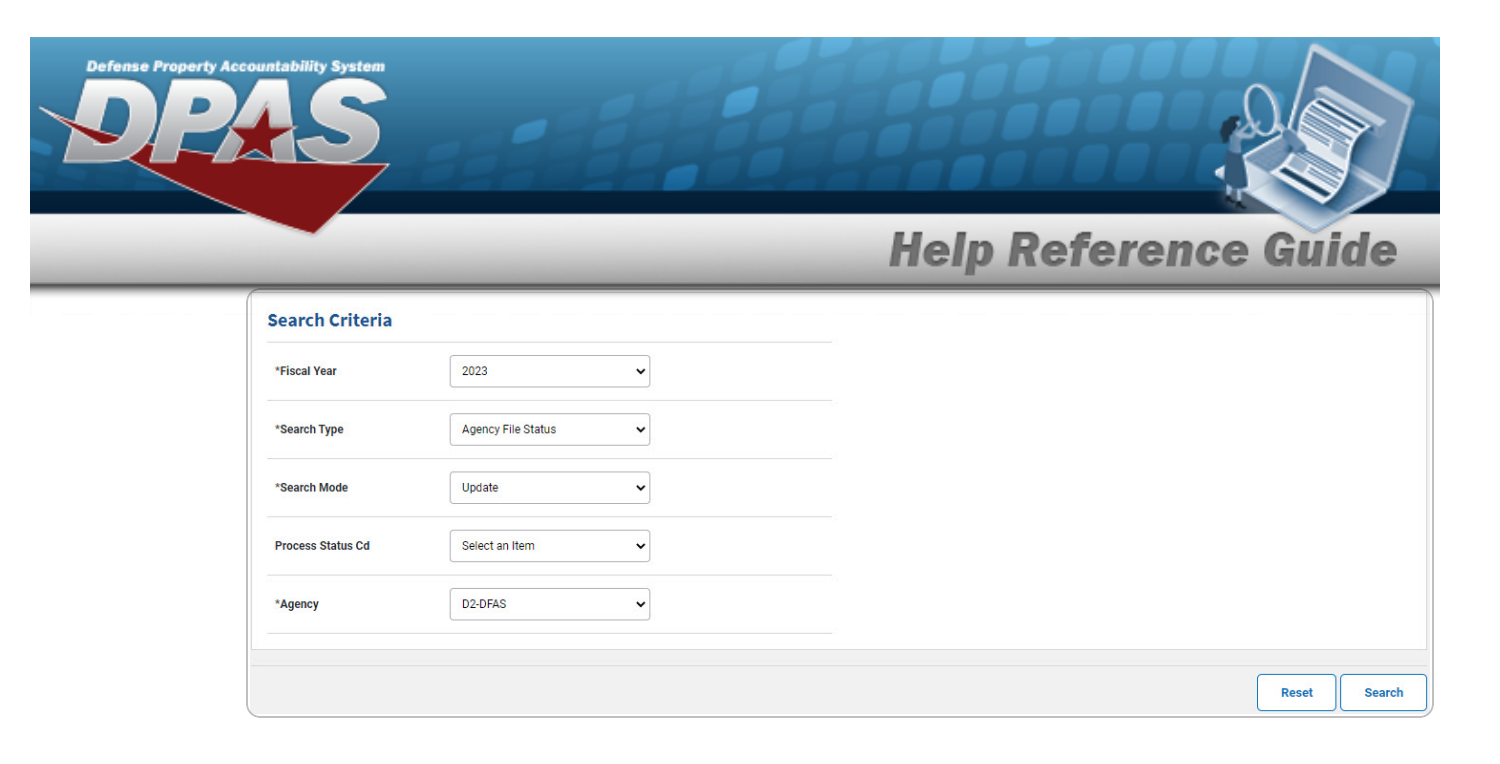

- A. Use to select the [Search](SearchMode.htm) Mode.
- **B.** Use to select the [Agency.](Agency.htm)
- Choose Accountable UIC.

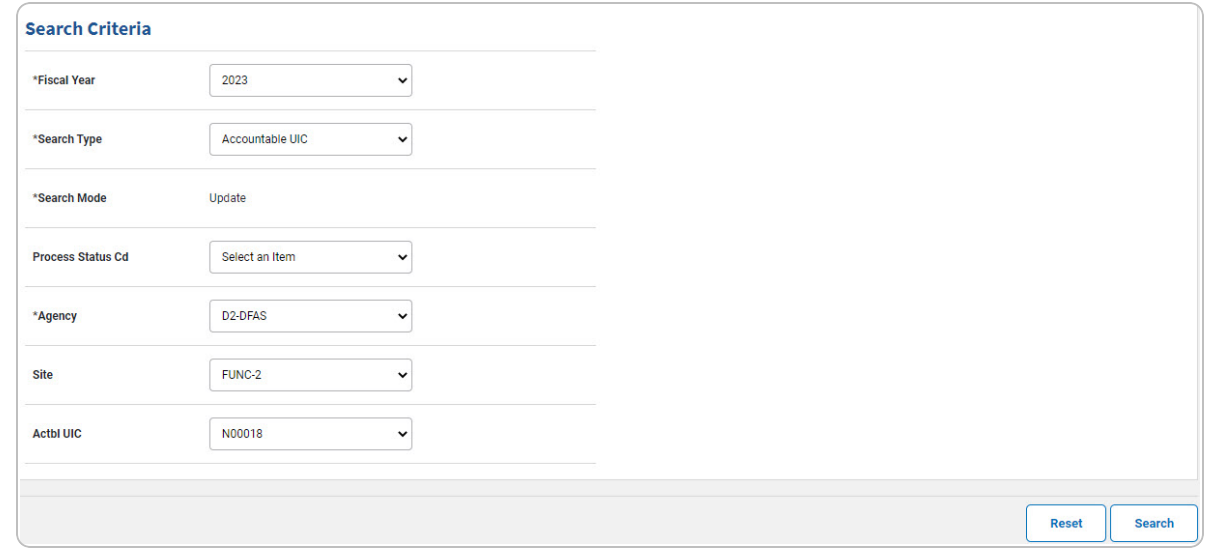

- A. *The Search Mode automatically populates and is not editable.*
- **B.** Use **v** to select the [Agency.](Agency.htm)
- 4. Select  $\frac{\text{Search}}{\text{Search}}$ . *The FAST [Outbound](#page-3-0) Display Search Results page appears.*

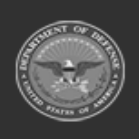

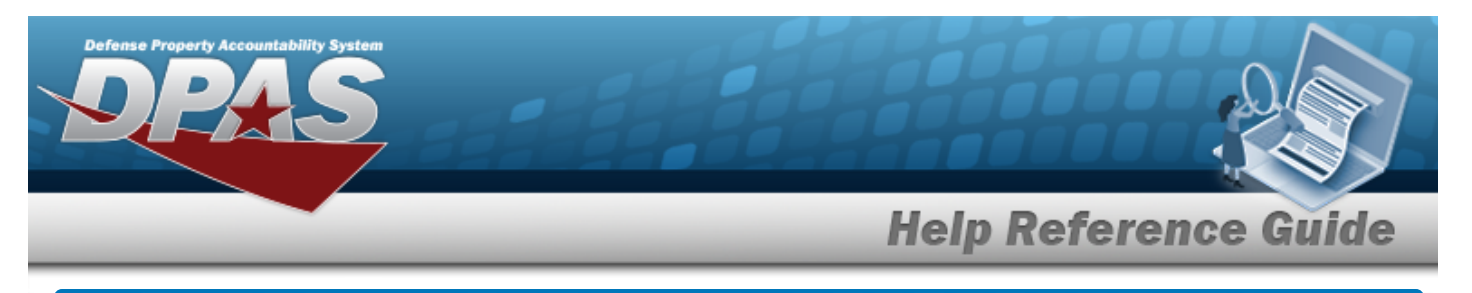

# <span id="page-3-0"></span>**Search for a FAST Outbound Display Record — Results**

## **Navigation**

Utilities > Fleet > FAST Outbound DSPL > Search Criteria >  $\frac{\text{Ssearch}}{\text{Ssearch}}$  > FAST Outbound Display Search Results page

## **Procedures**

*Selecting at any point of this procedure removes all revisions and closes the page. Bold numbered steps are required.*

#### **Update the FAST Vehicle records**

- 1. Use to select the [Search](SearchType.htm) Type. *Choose Vehicle.*
- 2. Use to select the [Search](SearchMode.htm) Mode. *Choose Update.*
- 3. Select **Results** *display in the Search Results grid.*
- 4. Use the  $(+)$  or  $(-)$  to expand or collapse the nested grid to select the record(s).
- 5. Select  $\Box$  next to the desired record(s).
- 6. Select . *The [Vehicle](#page-14-0) Grid page appears.*
- 7. Click the Edit [hyperlink.](Hyperlink.htm) *The Edit [Record](#page-6-0) pop-up window appears.*

#### **View the FAST Vehicle records**

- 1. Use to select the [Search](SearchType.htm) Type. *Choose Vehicle.*
- 2. Use to select the [Search](SearchMode.htm) Mode. *Choose View.*
- 3. Select  $\left\lfloor \frac{Search}{Search} \right\rfloor$ . Results display in the Search Results grid.
- 4. Use the  $(+)$  or  $(-)$  to expand or collapse the nested grid to select the record(s).

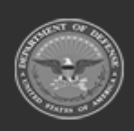

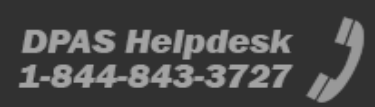

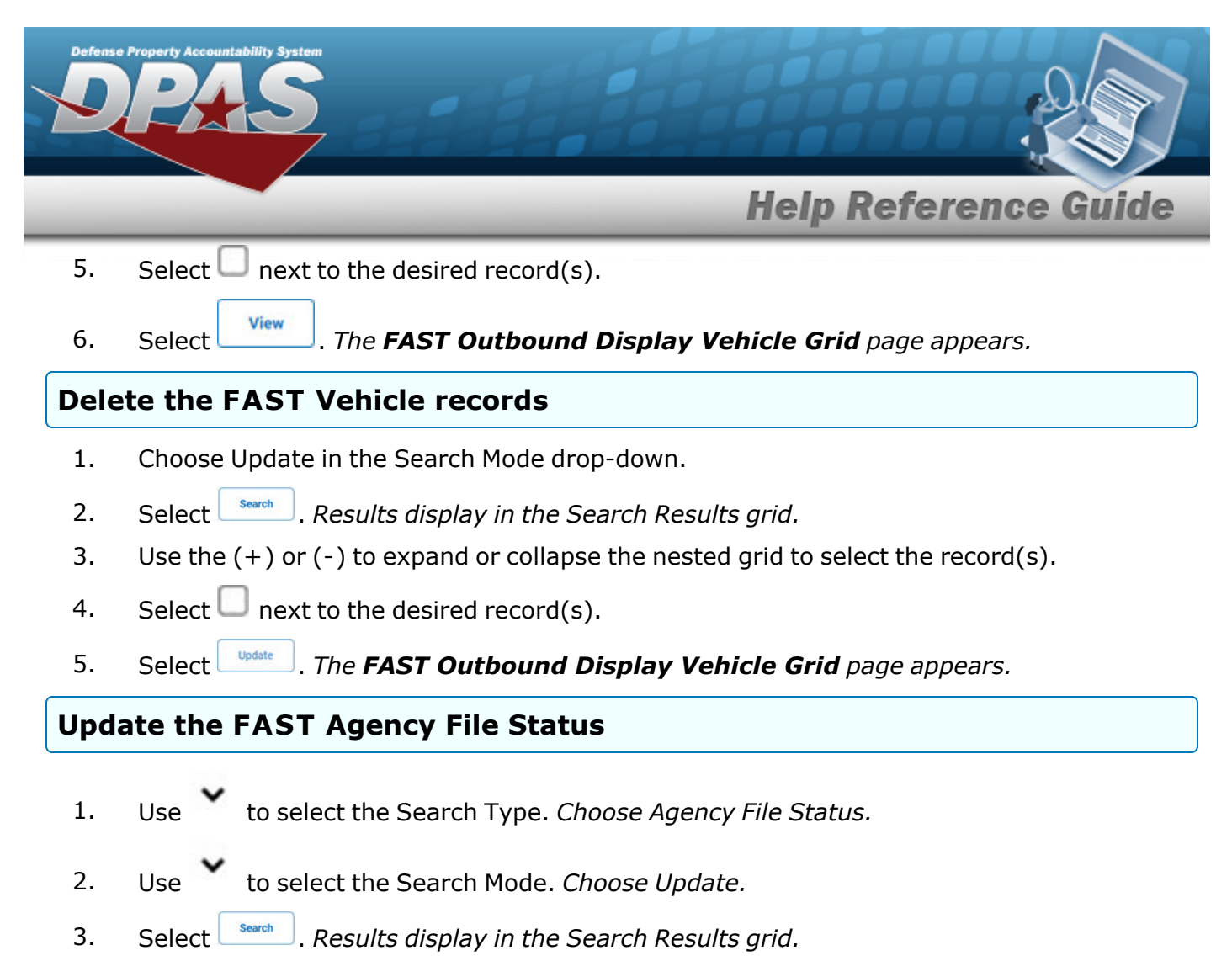

4. Click the Update [hyperlink](Hyperlink.htm). *The FAST Outbound Display Agency [File Status](#page-19-0) Update page appears.*

#### **Submit the FAST Agency File Status**

- 1. Use to select the [Search](SearchType.htm) Type. *Choose Agency File Status.*
- 2. Use to select the [Search](SearchMode.htm) Mode. *Choose Submit.*
- 3. Select **Results** *display in the Search Results grid.*

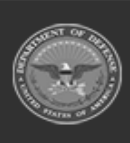

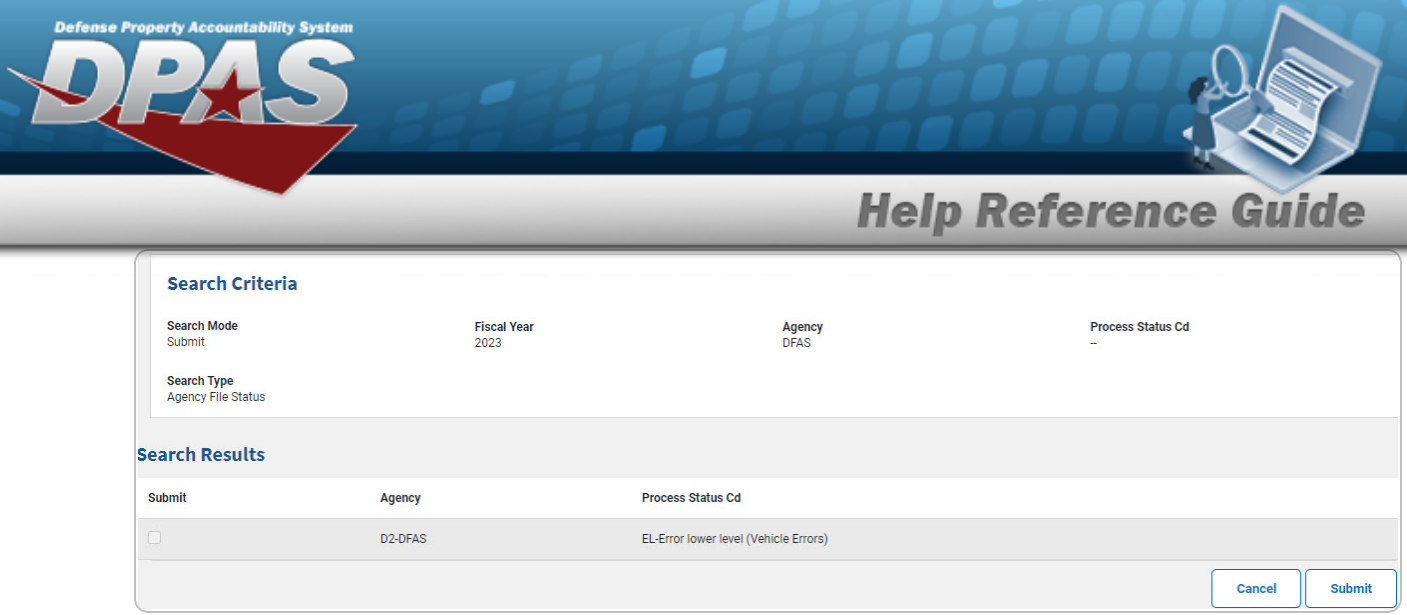

- 4. Click  $\Box$  to select the desired Agency.
- 5. Select  $\Box$  *Submit*  $\Box$ *. The record submits and the FAST Outbound Display [Transaction](FASTOutboundDisplayTransStatus.htm) [Status](FASTOutboundDisplayTransStatus.htm) page appears.*

### **Update the FAST Accountable UIC**

- 1. Use to select the [Search](SearchType.htm) Type. *Choose Accountable UIC.*
- 2. Select  $\left\lfloor \frac{sech}{sech} \right\rfloor$ . Results display in the Search Results grid.
- 3. Use the  $(+)$  or  $(-)$  to expand or collapse the nested grid to select the record $(s)$ .
- 4. Click the Update [hyperlink](Hyperlink.htm). *The FAST Outbound Display [Accountable](#page-21-0) UIC Update page appears.*

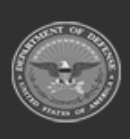

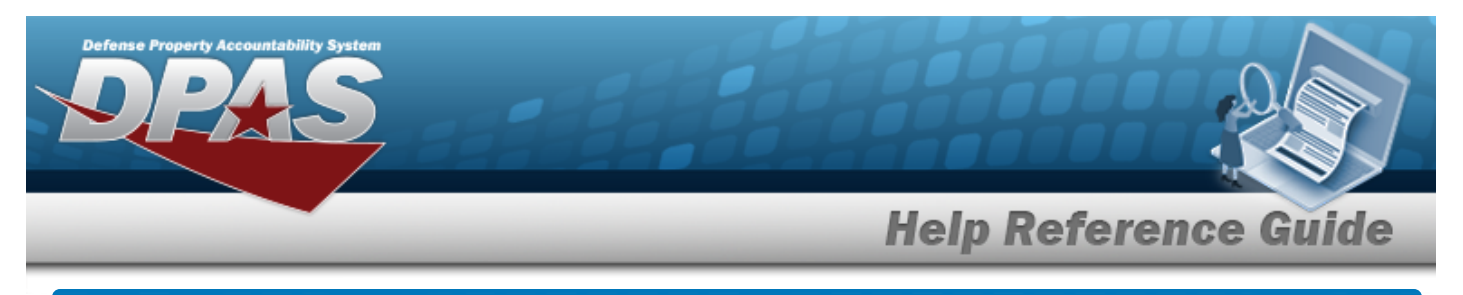

# <span id="page-6-0"></span>**Update a FAST Outbound Display Vehicle Record**

### **Navigation**

Utilities > Fleet > FAST Outbound DSPL > Search Criteria >  $\frac{\text{Search}}{\text{Search}}$  > Search Results >  $\Box$ (desired record) >  $\frac{1}{\sqrt{2}}$  > Edit [hyperlink](Hyperlink.htm) > Edit Record pop-up window

### **Procedures**

 **Update the FAST Vehicle Record** 

*Selecting at any point of this procedure removes all revisions and closes the page. Bold numbered steps are required.*

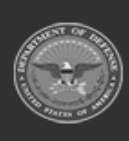

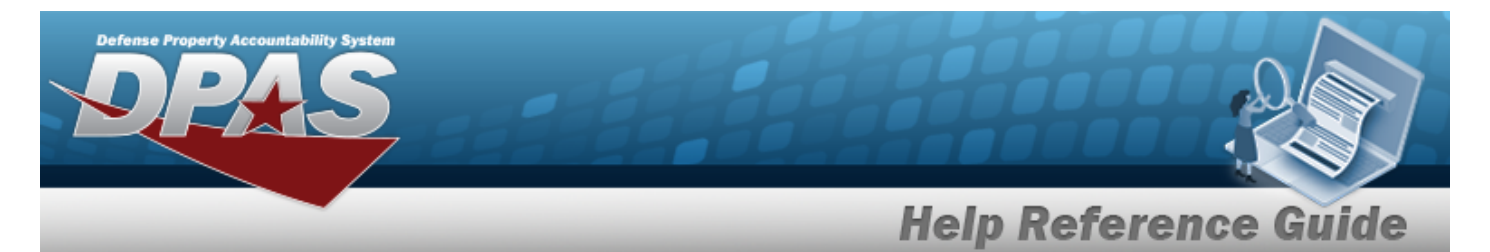

1. Select the Edit [hyperlink](Hyperlink.htm). *The Edit Record pop-up window appears.*

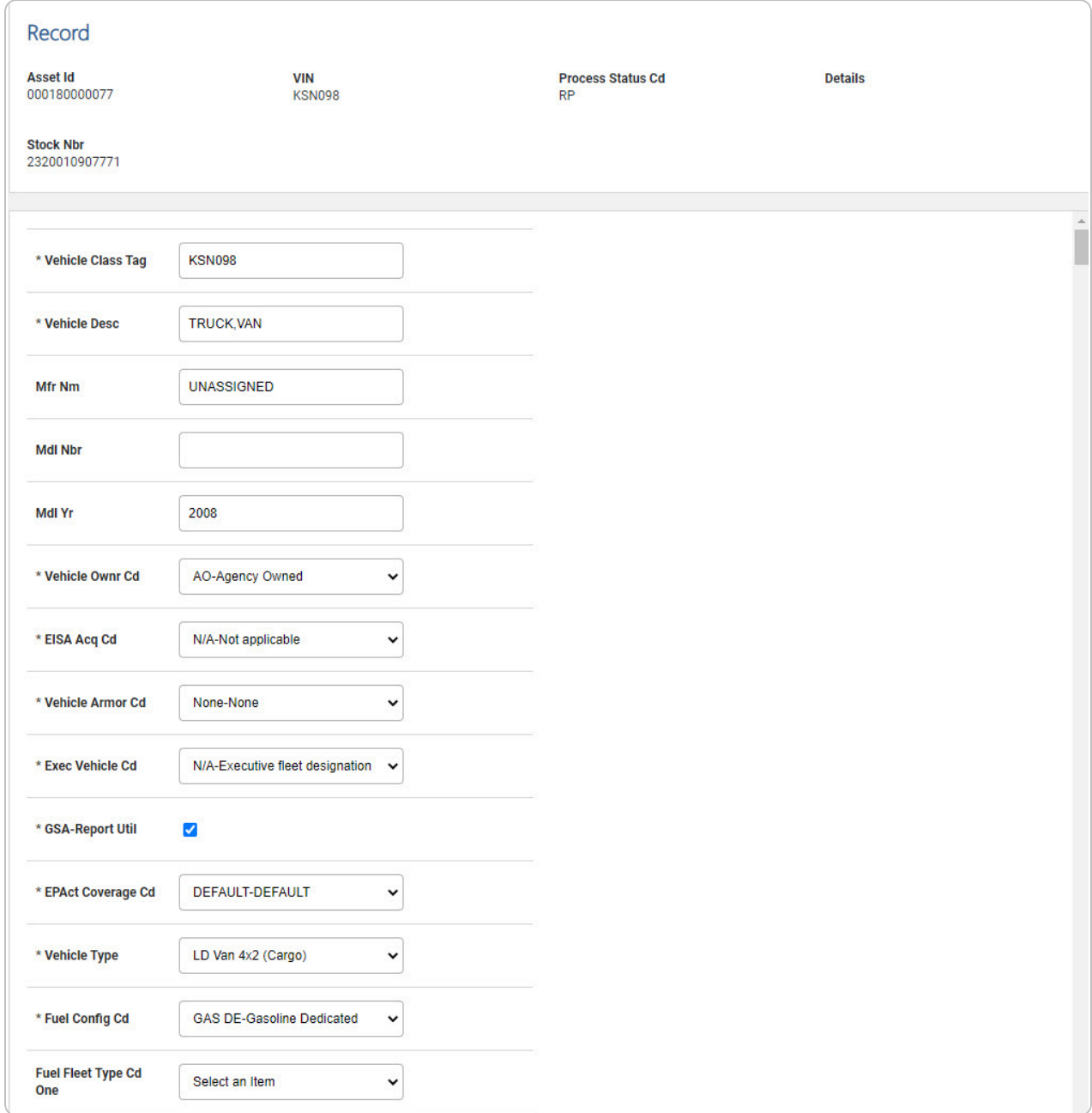

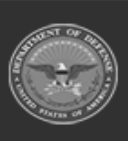

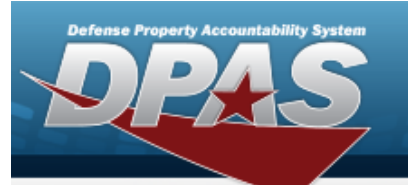

ī

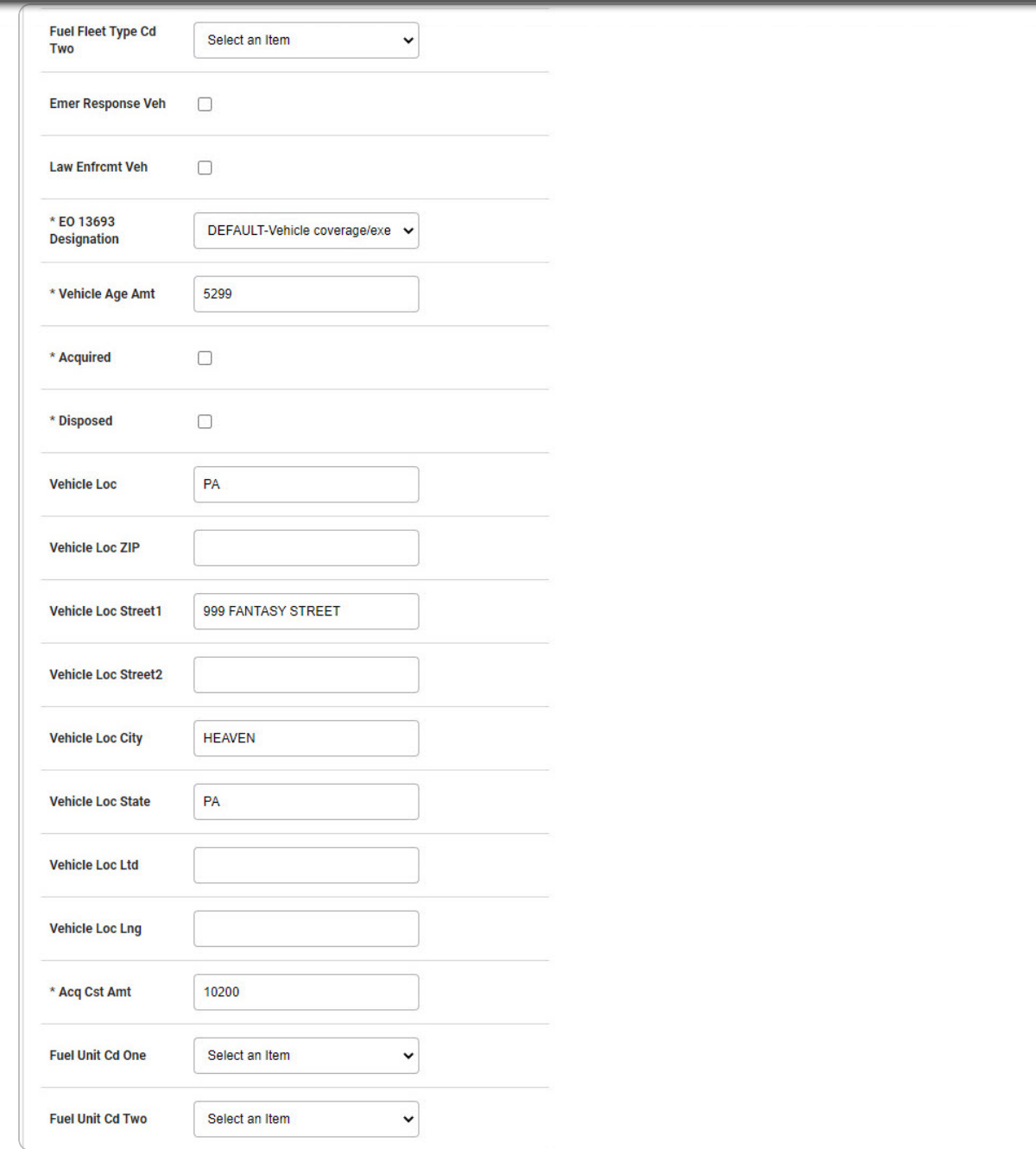

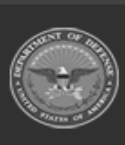

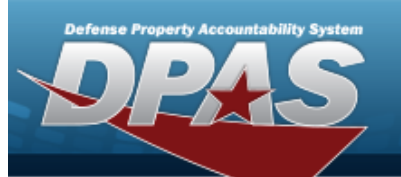

DPAS Helpdesk<br>1-844-843-3727

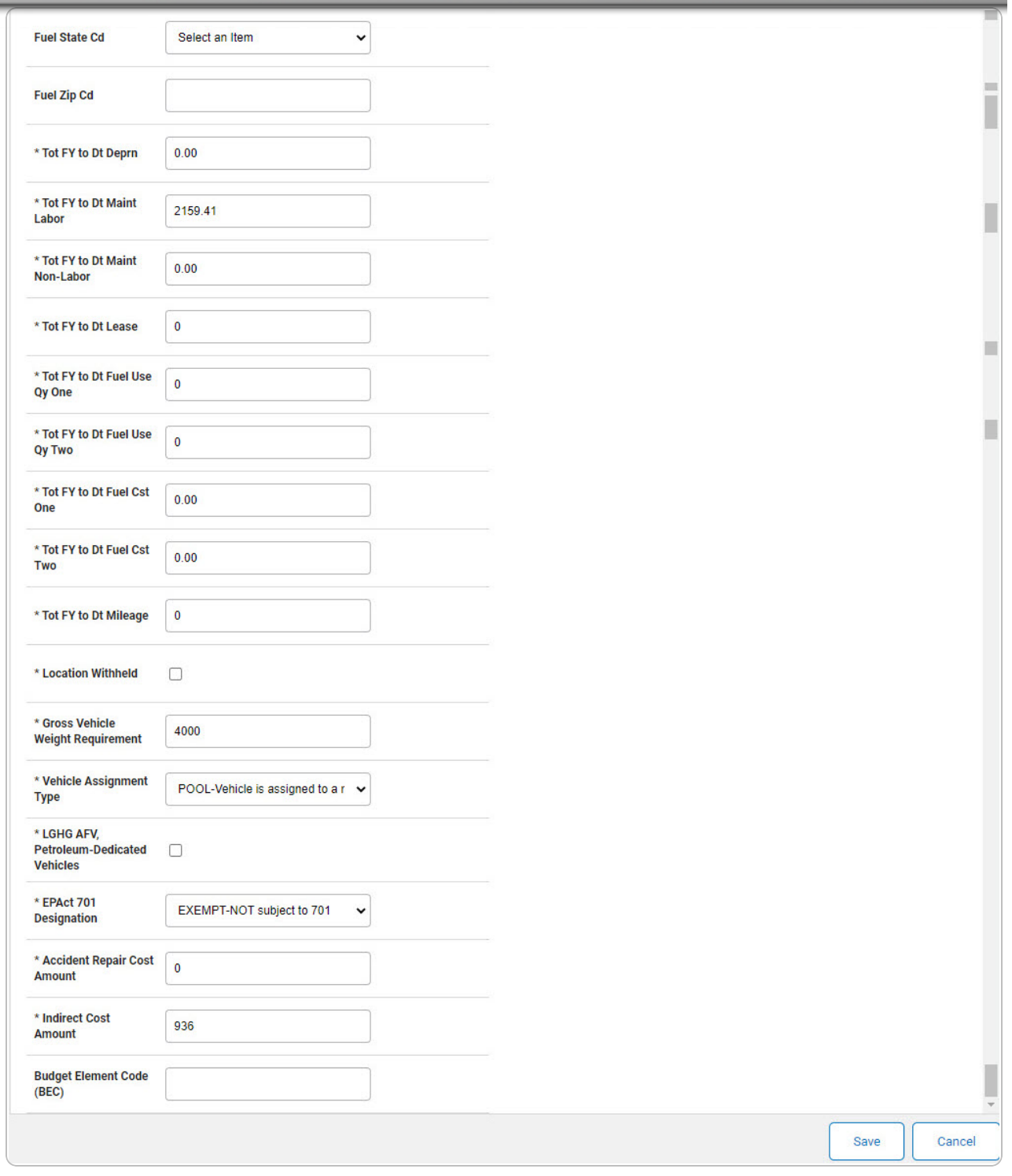

2. *Verify the Record grid.*

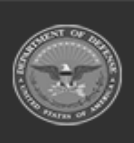

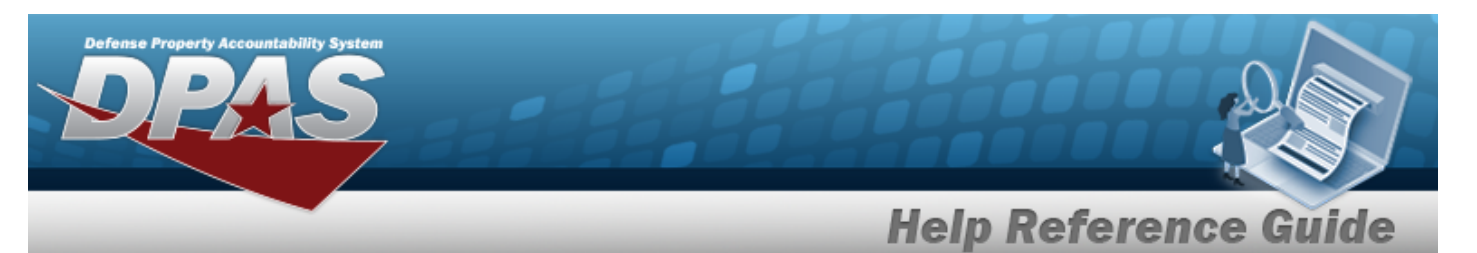

- 3. *Update the Vehicle Information grid.*
	- **A.** Update the Vehicle Class Tag, entering the revised class tag in the field provided. *This is a 15 alphanumeric character field.*
	- **B.** Update the Vehicle DESC, entering the revised description in the field provided. *This is a 250 alphanumeric character field.*
	- **C.** Update the [Vehicle](VehicleOwnershipCd.htm) Ownr Cd, using to select the desired code.
	- **D.** Update the [EISA](EnergyIndependenceandSecurityActAcqCd.htm) Acq Cd, using Use to select the desired code.
	- **E.** Update the [Vehicle](VehicleArmorCd.htm) Armor Cd, using to select the desired code.
	- **F.** Update the Exec [Vehicle](ExecVehicleCd.htm) Cd, using to select the desired code.
	- **G.** Verify the GSA Report UTIL contains the appropriate  $\blacksquare$  or  $\blacksquare$ . This specifies if the *asset uses FAST to report the utilization.*
	- **H.** Update the EPAct [Coverage](EPActCoverageCode.htm) Cd, using to select the desired code.
	- **I.** Update the [Vehicle](VehicleTypeCode.htm) Type, using to select the desired vehicle type.
	- **J.** Update the Fuel [Config](FuelConfigCd.htm) Cd, using to select the desired code.
	- **K.** Update the EO 13693 [Designation](EO13693Designation.htm), using to select the desired designation.
	- **L.** Update the Vehicle Age AMT, entering the revised amount in the field provided. *This is a 3 numeric character field.*
	- **M.** Verify the Acquired contains the appropriate  $\blacksquare$  or  $\blacksquare$ . This specifies if the asset was *obtained during the current Fiscal Year (checked).*
	- **N.** Verify the Disposed contains the appropriate  $\blacksquare$  or  $\blacksquare$ . This *specifies if the asset was disposed of during the current Fiscal Year (checked).*
	- **O.** Update the ACQ CST AMT, entering the revised amount in the field provided. *This is a 15 numeric character field.*
	- **P.** Update the TOT FY TO DT DEPRN, entering the revised date in the field provided. *This is a 5 numeric character field.*
	- **Q.** Update the TOT FY TO DT MAINT Labor, entering the revised labor information in the field provided. *This is a 5 numeric character field.*

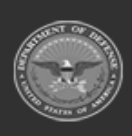

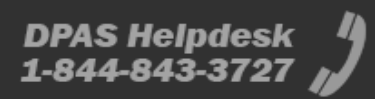

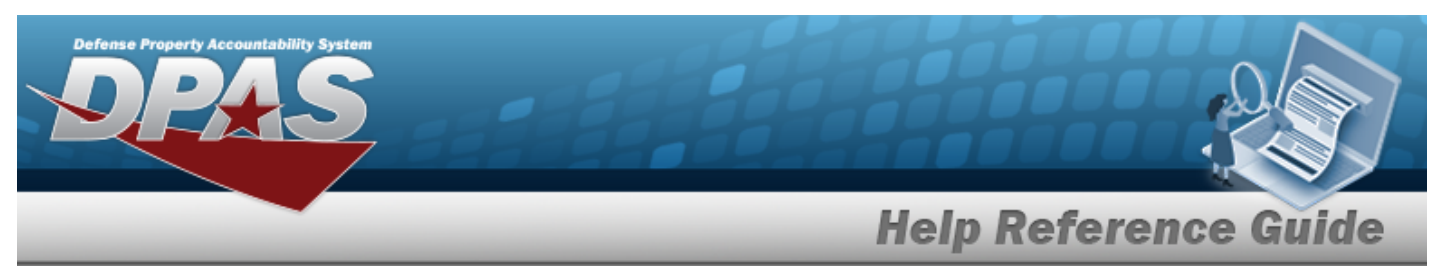

- **R.** Update the TOT FY TO DT MAINT Non-Labor, entering the revised non-labor information in the field provided. *This is a 5 numeric character field.*
- **S.** Update the TOT FY TO DT Lease, entering the revised lease information in the field provided. *This is a 3 numeric character field.*
- **T.** Update the TOT FY TO DT Fuel Use QY One, entering the revised quantity in the field provided. *This is a 10 numeric character field.*
- **U.** Update the TOT FY TO DT Fuel Use QY Two, entering the revised quantity in the field provided. *This is a 10 numeric character field.*
- **V.** Update the TOT FY TO DT FUEL CST One, entering the revised cost in the field provided. *This is an 18 numeric character field.*
- **W.** Update the TOT FY TO DT FUEL CST Two, entering the revised cost in the field provided. *This is an 18 numeric character field.*
- **X.** Update the TOT FY TO DT Mileage, entering the revised mileage in the field provided. *This is an 18 numeric character field.*
- **Y.** Verify the Location Withheld contains the appropriate  $\blacksquare$  or  $\blacksquare$ . This specifies if the *asset is secretive enough that the whereabouts cannot be known.*
- **Z.** Update the Gross Vehicle Weight Requirement, entering the revised weight requirement in the field provided. *This is a 5 numeric character field.*
- **AA.** Update the Vehicle [Assignment](VehicleAssignmentTypeCode.htm) Type, using to select the desired vehicle assignment type.
- **AB.** Verify the LGHG AFV Petroleum-Dedicated Vehicles contains the appropriate  $\blacksquare$  or . *This specifies if the vehicle meets all aspects of the definition for purposes of EPACT compliance.*
- **AC.** Update the EPAct 701 [Designation,](EPAct2005DesigCd.htm) using to select the desired designation.
- **AD.** Update the Accident Repair Cost Amount, entering the revised amount in the field provided. *This is an 18 numeric character field.*
- **AE.** Update the Indirect Cost Amount, entering the revised amount in the field provided. *This is an 18 numeric character field.*
- 4. Select . *The Edit Record pop-up window closes, and the updated information is saved.*

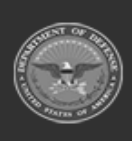

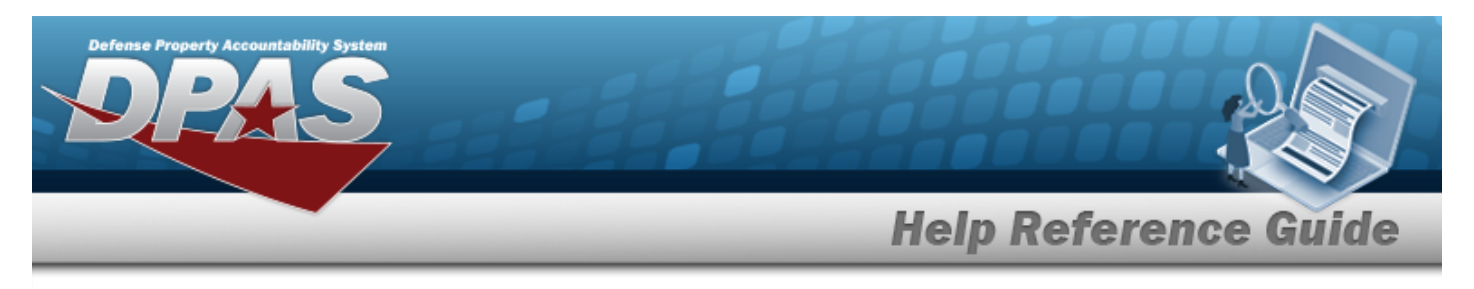

# <span id="page-12-0"></span>**Delete a FAST Outbound Display Vehicle Record**

### **Navigation**

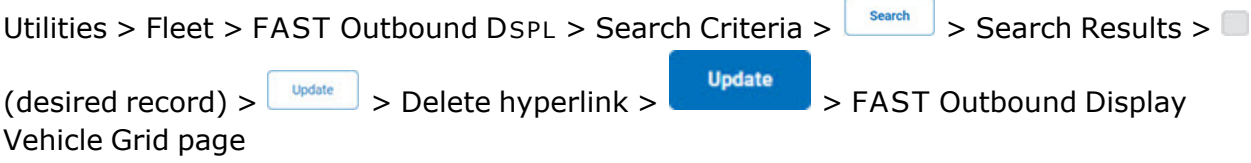

### **Procedures**

#### **Delete a FAST Outbound Display Vehicle Record**

*Selecting at any point of this procedure removes all revisions and closes the page. Bold numbered steps are required.*

1. *Verify the desired record row for deletion.*

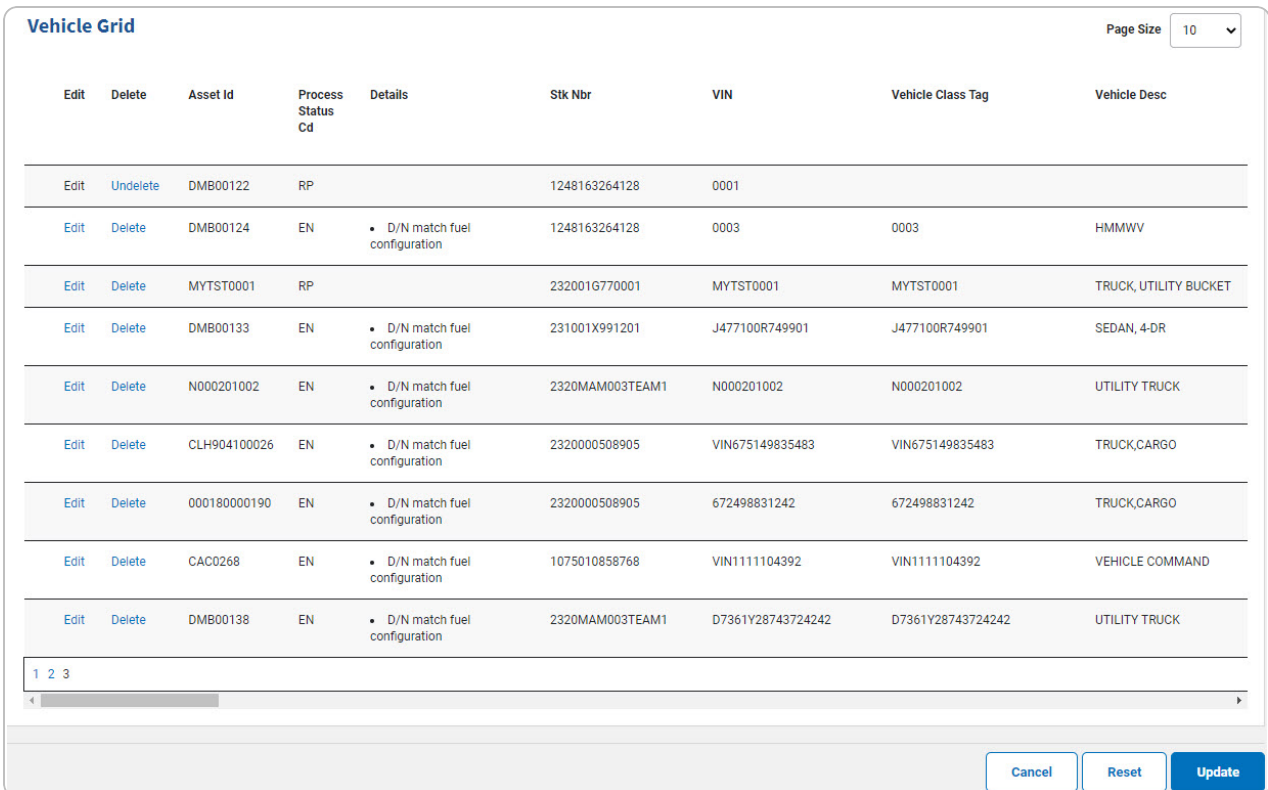

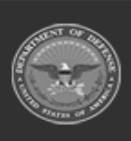

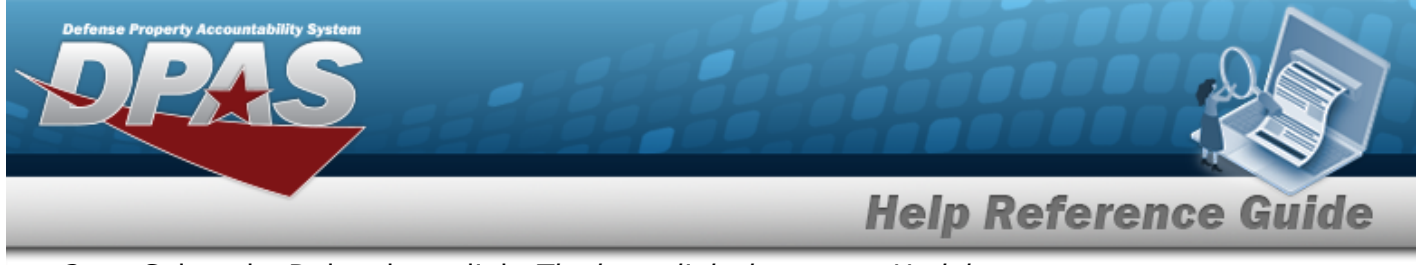

2. Select the Delete [hyperlink.](Hyperlink.htm) *The hyperlink changes to Undelete*.

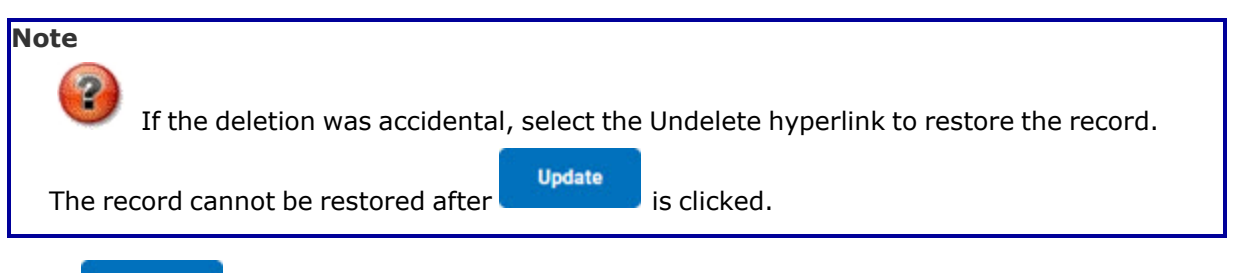

- 
- 3. Select . *The record is deleted from the grid and the FAST [Outbound](FASTOutboundDisplayTransStatus.htm) Display [Transaction](FASTOutboundDisplayTransStatus.htm) Status page appears.*

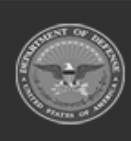

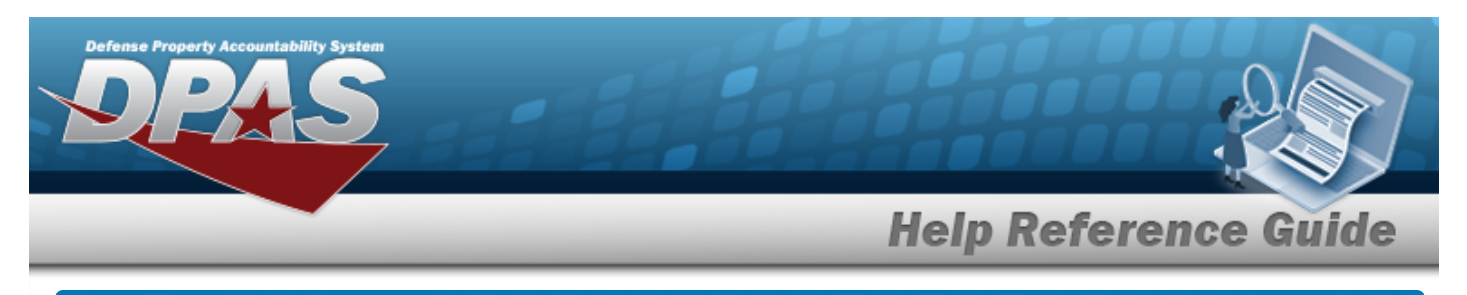

# <span id="page-14-0"></span>**View a FAST Outbound Display Vehicle Record**

## **Navigation**

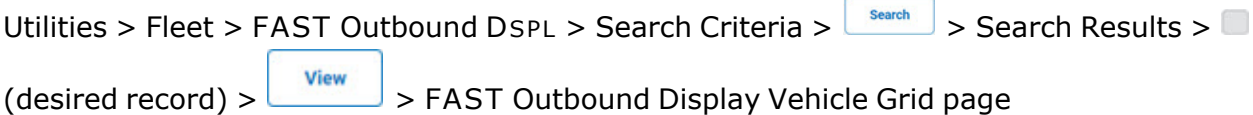

### **Procedures**

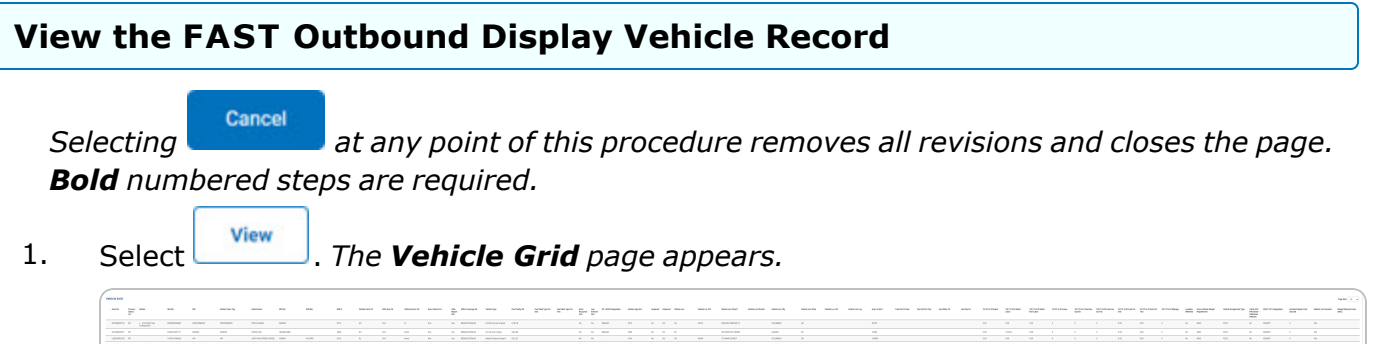

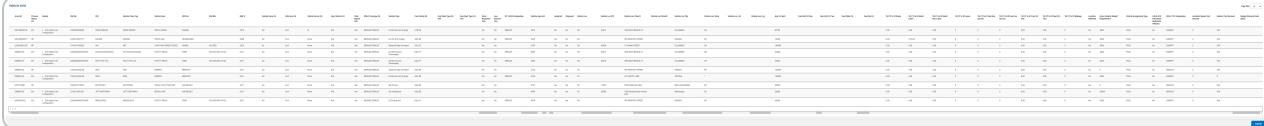

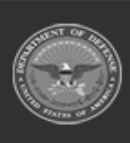

**DPAS Helpdesk** 

1-844-843-3727

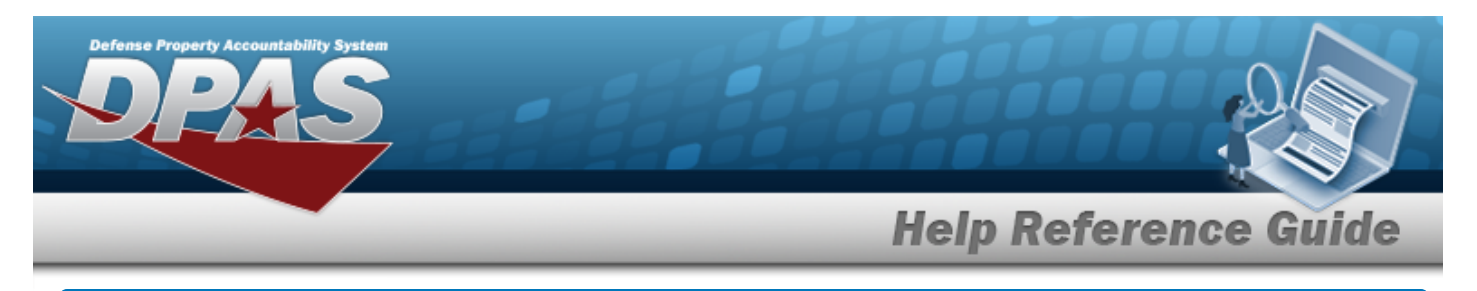

# **Mass Change the FAST Outbound Display Records**

## **Navigation**

Utilities > Fleet > FAST Outbound DSPL > Search Criteria >  $\frac{\text{Ssearch}}{\text{Ssearch}}$  > Search Results >  $\Box$ (desired record) >  $\frac{1}{\sqrt{2}}$  > FAST Outbound Display Mass Change Grid page

### **Procedures**

 **Mass Update Selected FAST Outbound Records** 

*Selecting at any point of this procedure removes all revisions and closes the page. Bold numbered steps are required.*

- 1. Select **n**ext to multiple desired records. **a** appears.
- 2. Select  $\frac{w_{\text{pdsate}}}{w_{\text{pdsate}}}}$ . The **Mass Change Grid** page appears.

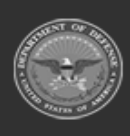

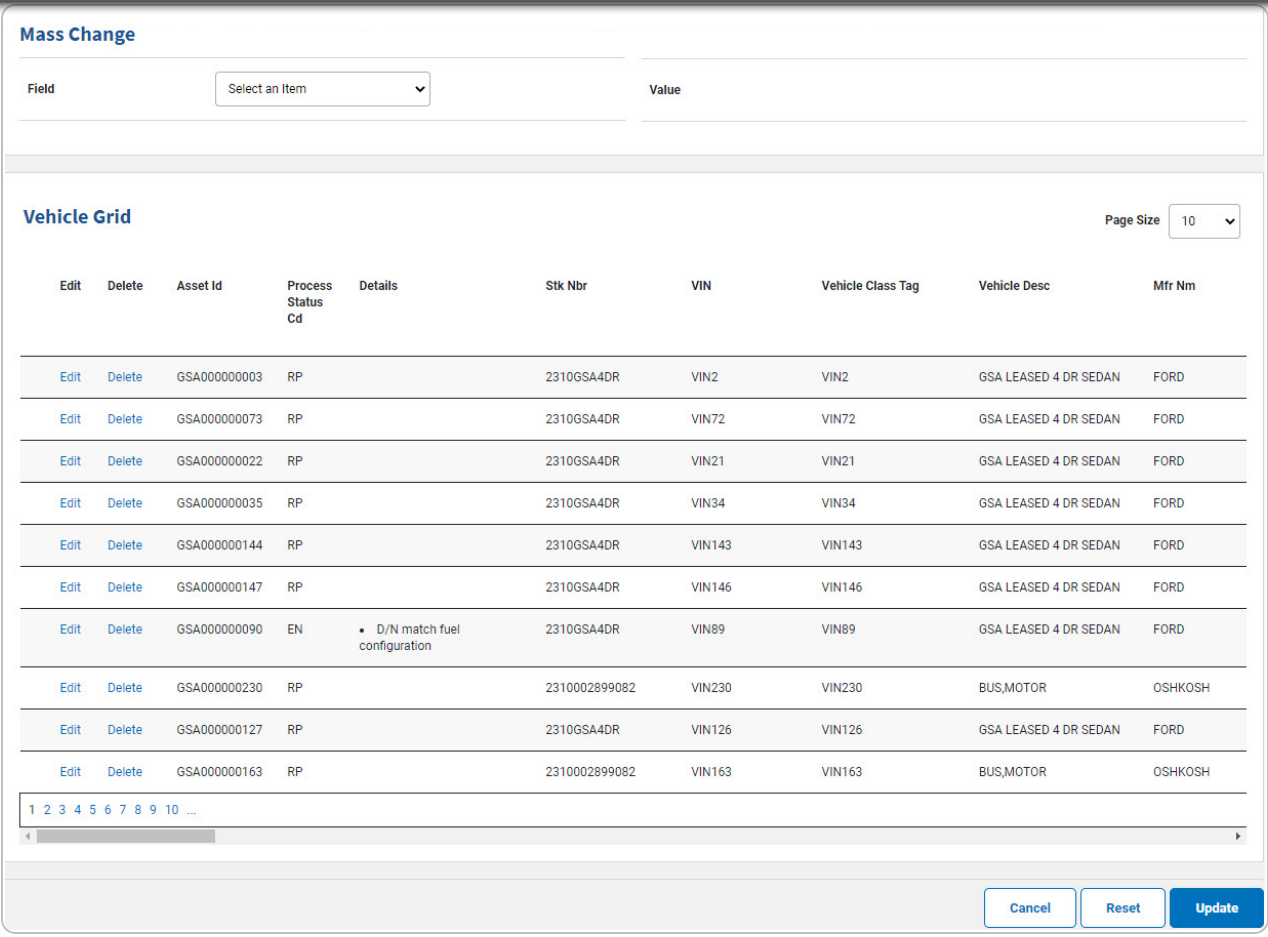

- 3. Use to select the [Field](Field.htm). *When the Field is chosen, the Value field appears.*
- **4.** Enter the [Value](Value.htm) in the field provided, or use  $\bullet$  or  $\bullet$  to select the Value. The Value field *is dependent upon the Field choice. The entry depends upon which Field is chosen.*
	- **A.** Update the Vehicle Class Tag, entering the revised class tag in the field provided. *This is a 15 alphanumeric character field.*
	- **B.** Update the Vehicle DESC, entering the revised description in the field provided. *This is a 250 alphanumeric character field.*
	- **C.** Update the [Vehicle](VehicleOwnershipCd.htm) Ownr Cd, using to select the desired code.
	- **D.** Update the [EISA](EnergyIndependenceandSecurityActAcqCd.htm) Acq Cd, using Use to select the desired code.

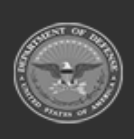

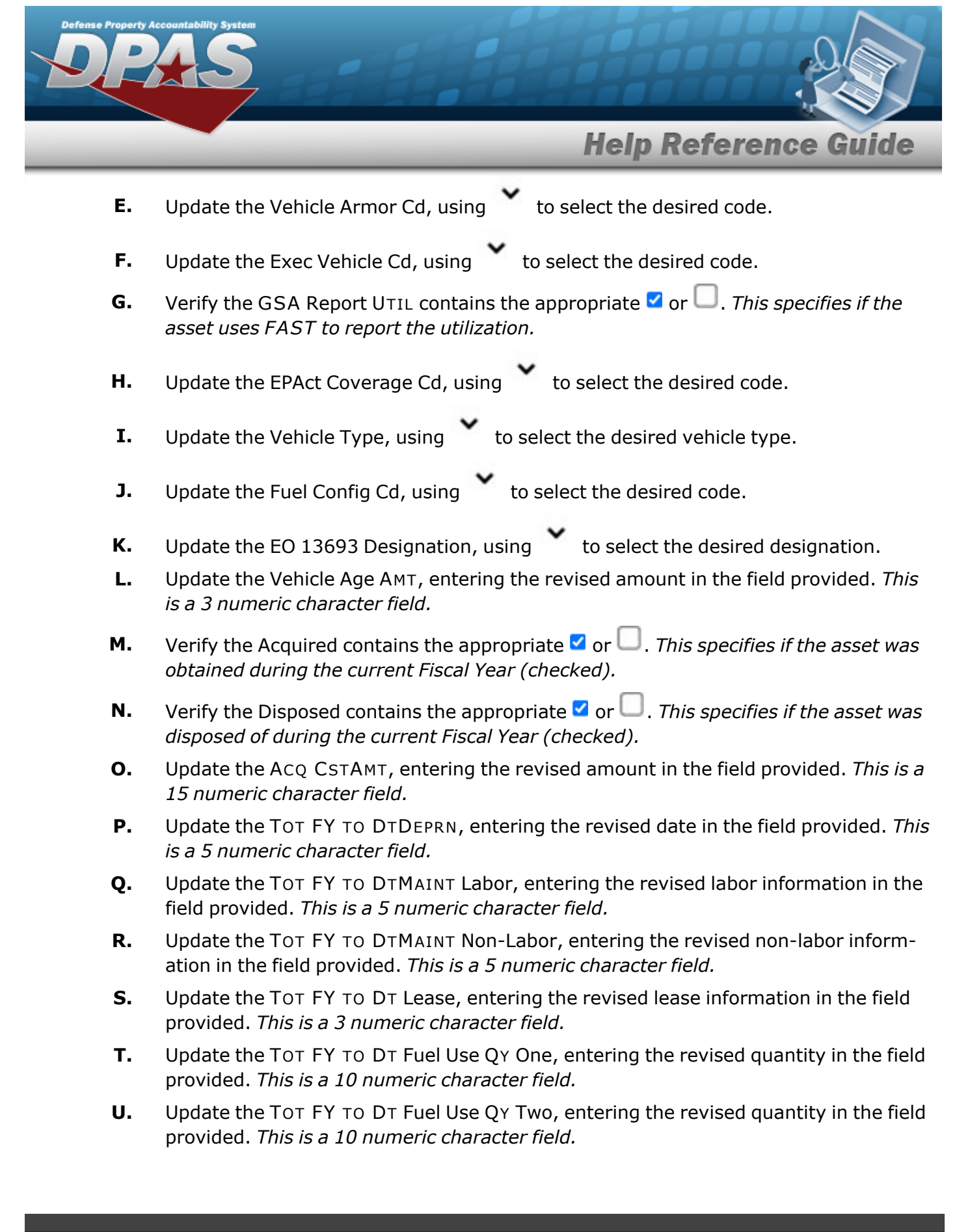

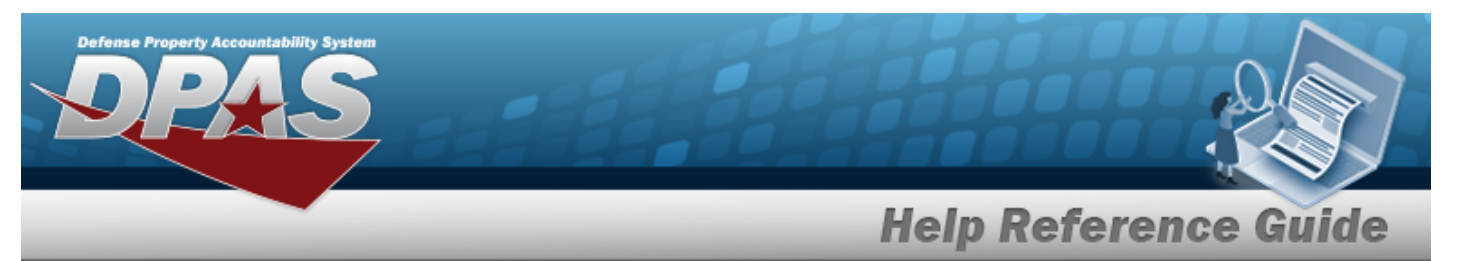

- **V.** Update the TOT FY TO DTFUEL CST One, entering the revised cost in the field provided. *This is an 18 numeric character field.*
- **W.** Update the TOT FY TO DTFUEL CST Two, entering the revised cost in the field provided. *This is an 18 numeric character field.*
- **X.** Update the TOT FY TO DT Mileage, entering the revised mileage in the field provided. *This is an 18 numeric character field.*
- **Y.** Verify the Location Withheld contains the appropriate  $\blacksquare$  or  $\blacksquare$ . This specifies if the *asset is secretive enough that the whereabouts cannot be known.*
- **Z.** Update the Gross Vehicle Weight Requirement, entering the revised weight requirement in the field provided. *This is a 5 numeric character field.*
- **AA.** Update the Vehicle [Assignment](VehicleAssignmentTypeCode.htm) Type, using to select the desired vehicle assignment type.
- **AB.** Verify the LGHG AFV Petroleum-Dedicated Vehicles contains the appropriate  $\blacksquare$  or . *This specifies if the vehicle meets all aspects of the definition for purposes of EPACT compliance.*
- AC. Update the EPAct 701 [Designation,](EPAct2005DesigCd.htm) using to select the desired designation.
- **AD.** Update the Accident Repair Cost Amount, entering the revised amount in the field provided. *This is an 18 numeric character field.*
- **AE.** Update the Indirect Cost Amount, entering the revised amount in the field provided. *This is an 18 numeric character field.*
- 5. Select . *The appropriate field changes in the Vehicle grid.*
- 6. Repeat steps 3 5 to revise more fields.
- **Update** 7. Select . *The records submit and the FAST Outbound Display [Transaction](FASTOutboundDisplayTransStatus.htm) [Status](FASTOutboundDisplayTransStatus.htm) page appears.*

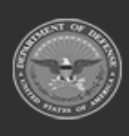

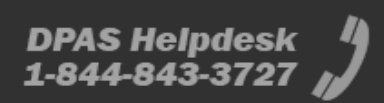

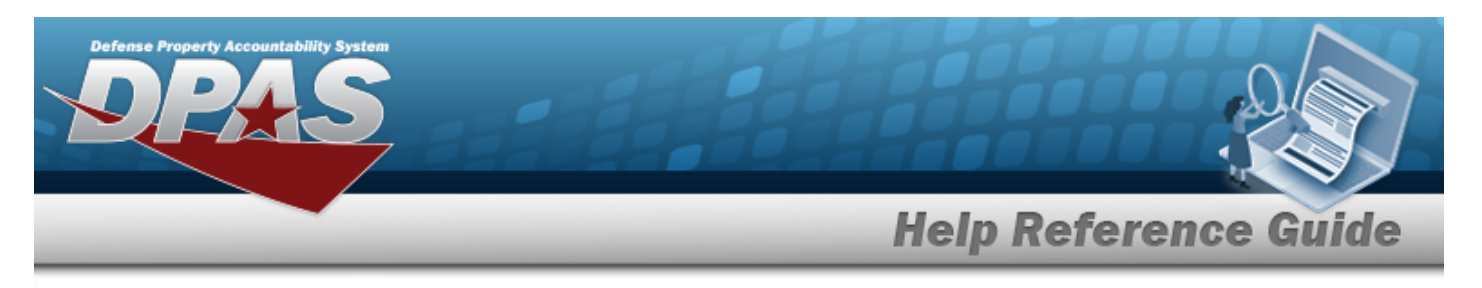

# <span id="page-19-0"></span>**Update a FAST Outbound Display Agency File Status Record**

## **Navigation**

Utilities > Fleet > FAST Outbound DSPL > Search Criteria >  $\frac{\text{Ssearch}}{\text{Ssearch}}$  > Search Results > Update [hyperlink](Hyperlink.htm) > FAST Outbound Display Agency File Status Update page

### **Procedures**

 **Update the FAST Outbound Display Agency File Status** 

*Selecting at any point of this procedure removes all revisions and closes the page,*

*whereas selecting returns all fields to the default "All" setting.*

1. Select the Update [hyperlink.](Hyperlink.htm) *The FAST Outbound Display Agency File Status Update page appears.*

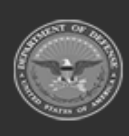

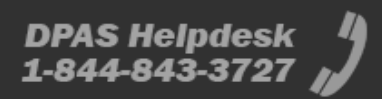

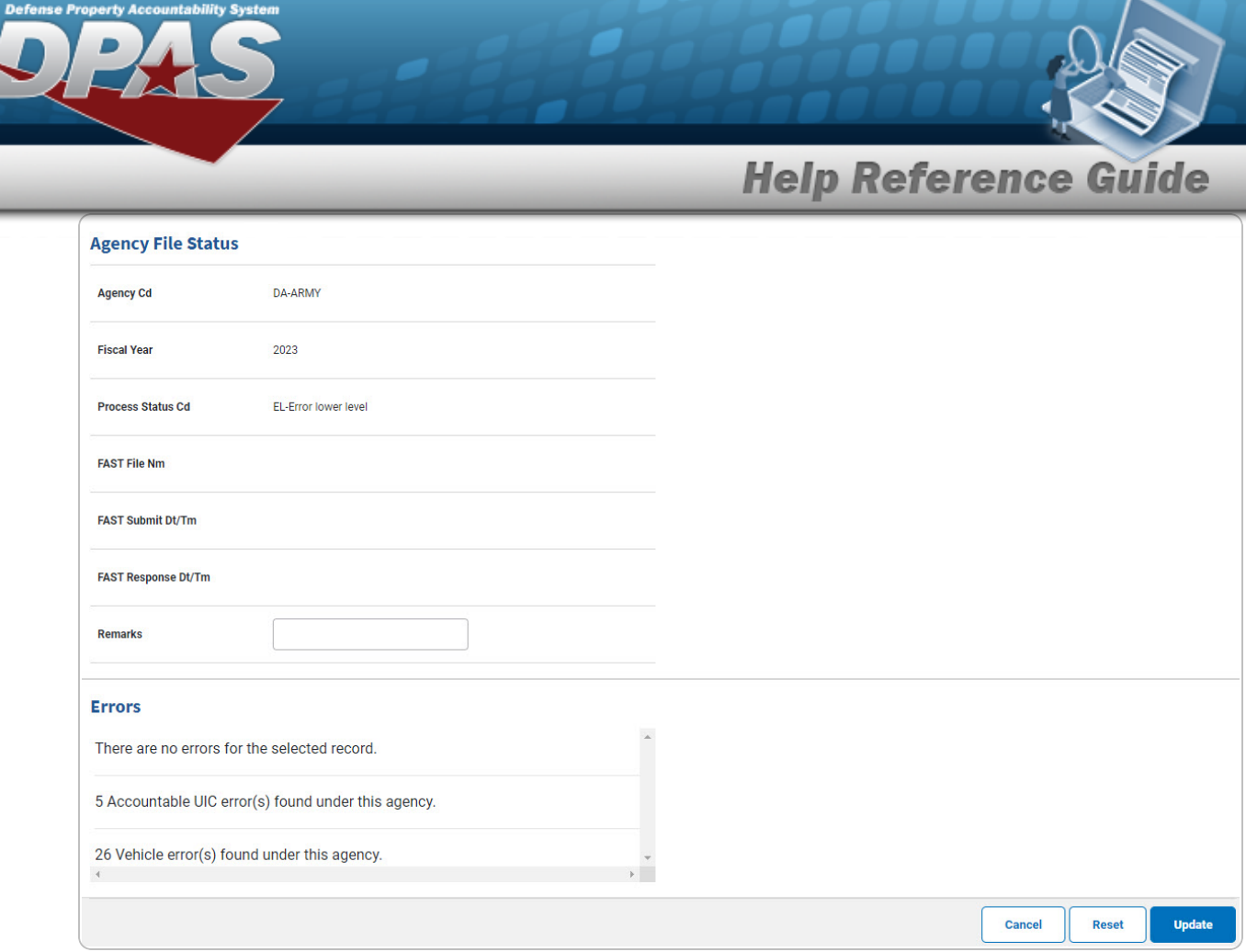

- 2. *Verify the Agency File Status grid.*
- 3. *Verify the Errors grid, fixing them as needed.*
- 4. Select . *The FAST Outbound Display [Transaction](FASTOutboundDisplayTransStatus.htm) Status page appears.*

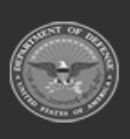

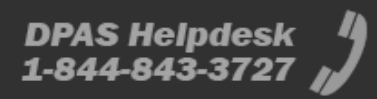

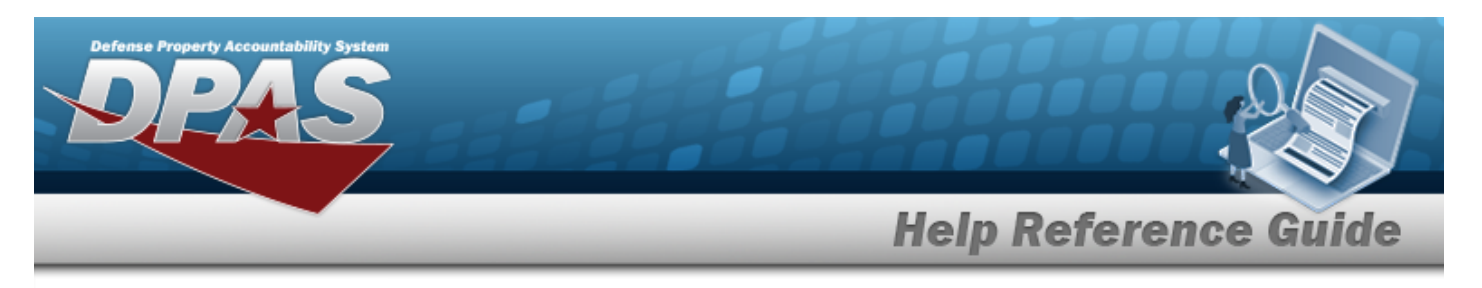

# <span id="page-21-0"></span>**Update a FAST Outbound Display Accountable UIC Record**

## **Navigation**

Utilities > Fleet > FAST Outbound DSPL > Search Criteria >  $\frac{\text{Ssearch}}{\text{Ssearch}}$  > Search Results > Update [hyperlink](Hyperlink.htm) > FAST Outbound Display Accountable UIC Update page

### **Procedures**

 **Update the FAST Outbound Display Accountable UIC** 

*Selecting at any point of this procedure removes all revisions and closes the page,*

*whereas selecting returns all fields to the default "All" setting.*

1. Select the Update [hyperlink.](Hyperlink.htm) *The FAST Outbound Display Accountable UIC Update page appears.*

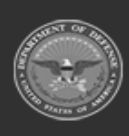

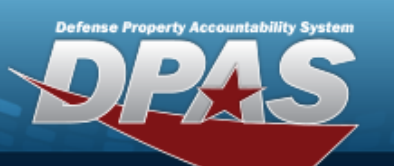

**DPAS Helpdesk**<br>1-844-843-3727

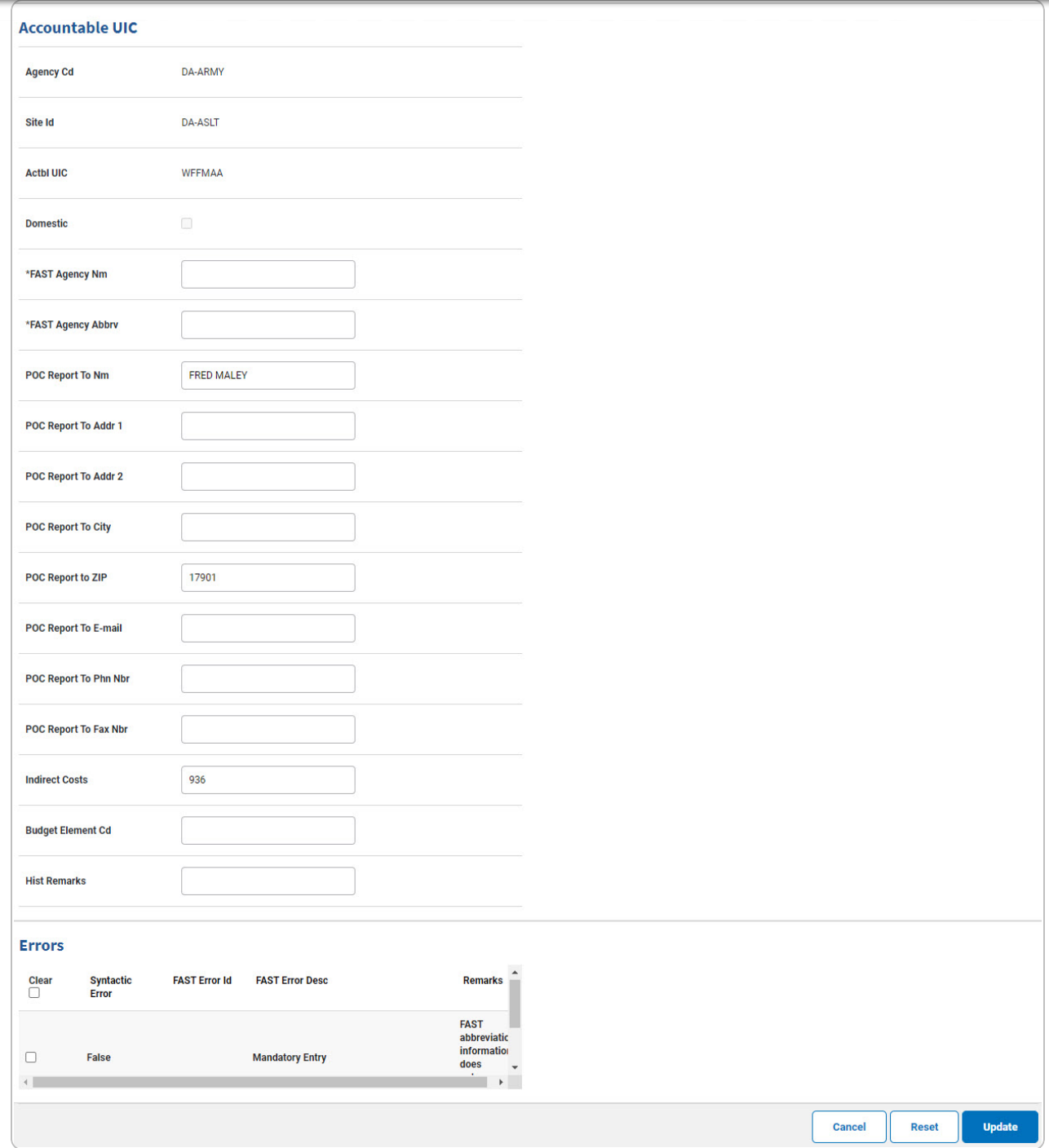

2. *Update the Accountable UIC grid.*

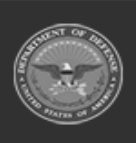

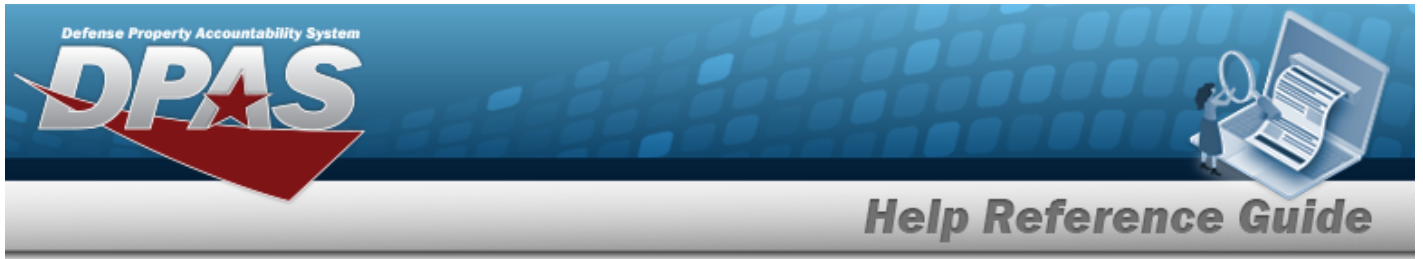

- **A.** Update the FAST Agency NM, entering the revised name in the field provided. *This is a 50 alphanumeric character field.*
- **B.** Update the FAST Agency ABBRV, entering the revised abbreviation in the field provided. *This is a 20 alphanumeric character field.*
- **C.** Update the POC Report to ZIP, entering the revised code in the field provided. *This is a 10 alphanumeric character field.*
- 3. *Verify the Errors grid, fixing them as needed.*

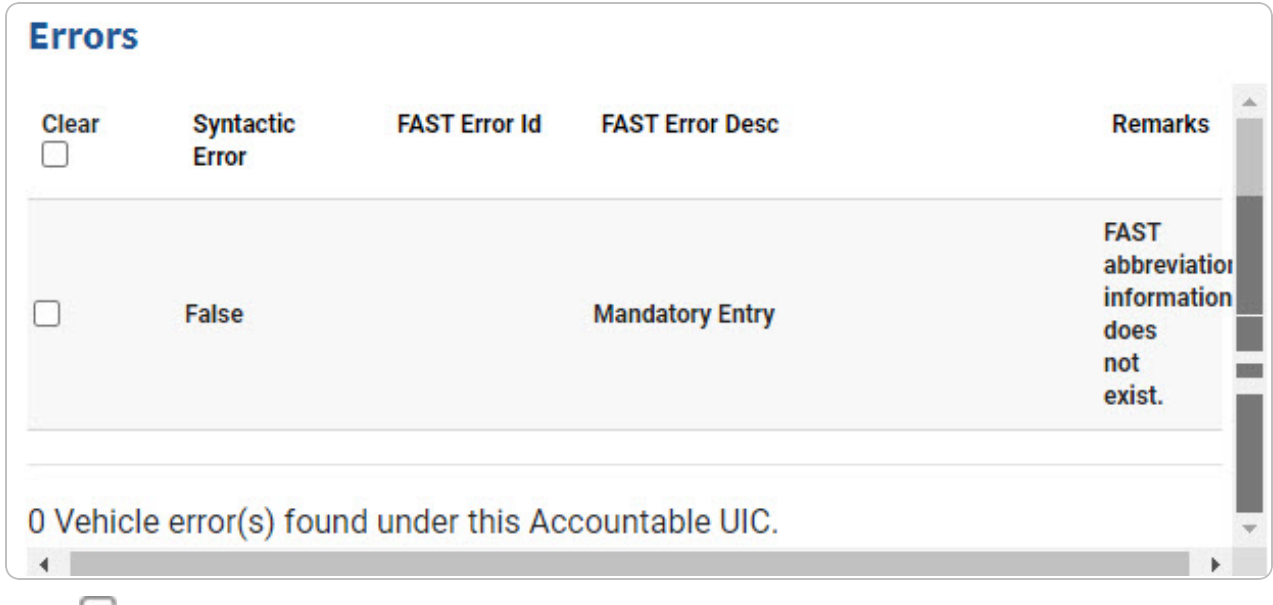

- 4. Click to select the Error to Clear. *After the error is fixed, the error clears when the record is updated.*
- 5. Select . *The record submits and the FAST Outbound Display [Transaction](FASTOutboundDisplayTransStatus.htm) [Status](FASTOutboundDisplayTransStatus.htm) page appears.*

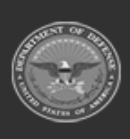